## Planning events with MapRun

For DVO – v2 21<sup>st</sup> Nov 2020

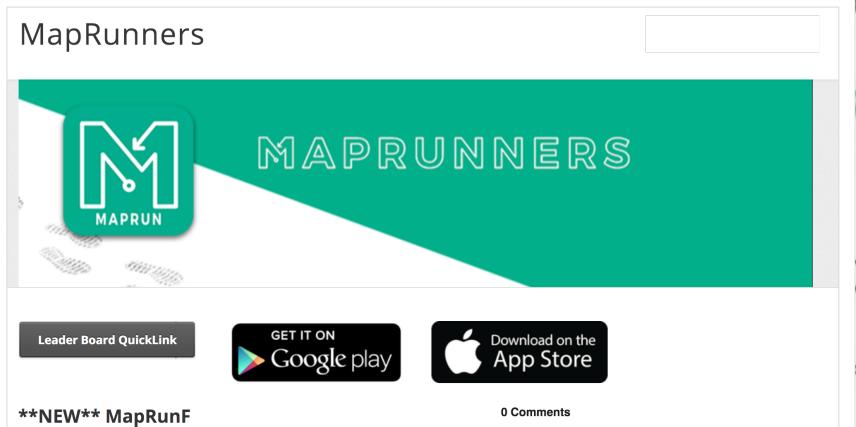

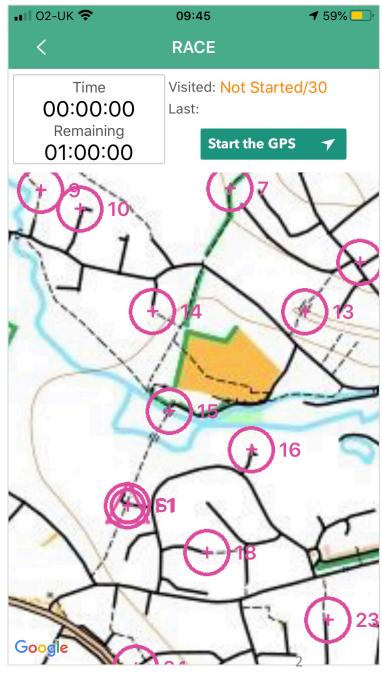

## What's involved in planning with MapRun?

| Step Planners 1 to 4 and 6 only                                     | Tools                                                                                                    | Outputs                                                                                                    |
|---------------------------------------------------------------------|----------------------------------------------------------------------------------------------------|----------------------------------------------------------------------------------------------------|
| 1 Create a base map                                                 | Open Orienteering Map – Ollie O' Brien<br>(If available an existing DVO ISSOM OCAD<br>map can also be used - Mike Godfree will set<br>up the scaling) | Map id – make a note .PDF of base map (1) .KMZ map file (2)                                                                    |
| 2 Plan course                                                       | Paper print out of Open O Map <b>or</b> from Purple Pen if using using ISSOM.                                                                         | .ppen Purple pen file (3) PLUS document with list of controls and descriptions (4) or .KML course file (5)                     |
| 3 Find geo-reference for control sites (optional)                   | Google Earth – this is tricky to use, so is best avoided unless you need it to locate features like trees not visible on maps                         | .KML course file (5) listing real-world control locations labelled S (Start) to F (Finish), numbered in order if linear course |
| 4 Test course in MapRunF checksites                                 | MapRunF – <u>see Checksites instructions</u>                                                                                                    | A six-digit code used in MapRunF to test run course                                                                            |
| 5 Send to Dave or Mike to upload to MapRun (No slide for this step) | Email OOMap Map ID, PDF, Purple pen file,<br>Checksites code, KML map file and KMZ<br>course file.                                                    | KMZ map file and KML course file to be uploaded to MapRun servers with Admin access and PIN code if needed                     |
| 6 On the day                                                        | Instructions for website or script to welcome based on risk assessment / explain to runners                                                           | Printed maps 3                                                                                                    |

## Step 1. Create Basemap in OpenOrienteeringMap

(Not to be confused with Open Orienteering Mapper)

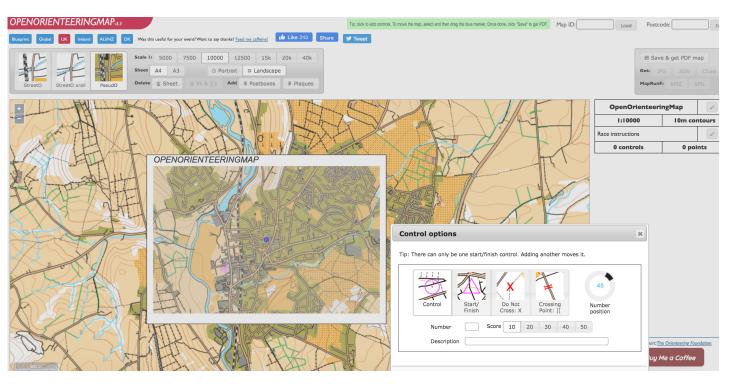

### Guidance:

- Check your idea for a new map with Mike Godfree (mike.godfree@btinternet.com), there may be others similar 'in the works'
- Choose scale typically we use 1:5000, 1:7500 or for more rural areas 1:10000
- Portrait or landscape format top left, we typically use PsuedO, but StreetO is an option
- Frame map: A4
- To move the map, select and drag the blue marker.
- Give map a Title naming the area
- 'Save get PDF map' to get Map ID to save area for future use
- Controls can then be added as step 2

https://oomap.co.uk/gb/

# Step 2. Plan course in Open OMap (easiest) and/or Purple Pen using an ISSOM Orienteering map (OCAD)

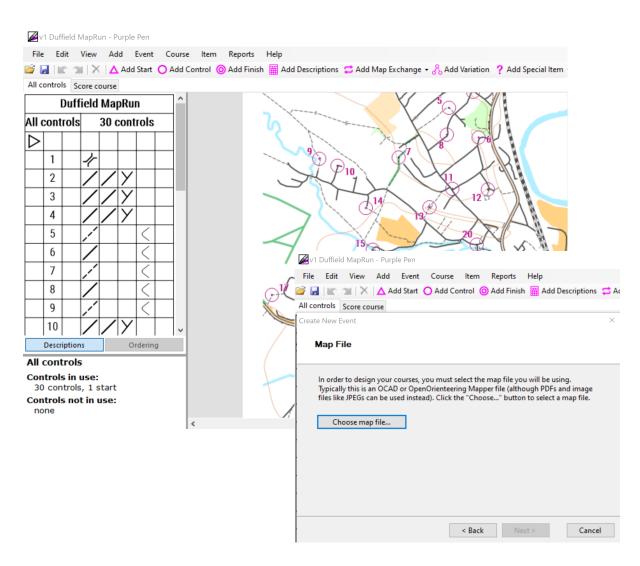

- 1. You can create a score course (typically 1 hour), or linear course we usually have a medium (c 30 mins winning time) and a long course (c45 mins winning time). Let us know estimated distance and climb.
- 2. Choose a start / finish that is near a car park and is not too busy. Suggest nearest toilets if known.
- 3. Open O Map can be used to add controls using the box shown in Step 1
- 4. Once complete, use the buttons (top right) to create the KMZ and KML files for MapRunF
- 5. Purple Pen is additionally recommended since it will give you proper orienteering descriptions that can be added to the printed map
- File, Create New Event
- Choose PDF from OOMap as 'Map File' or OCAD if available
- Plan courses as normal
- 6. Alternatively, if you haven't used Purple Pen provide a written list of control descriptions

## Step 3 (Now Optional) Create KML course file in Google Earth Pro / Google Maps

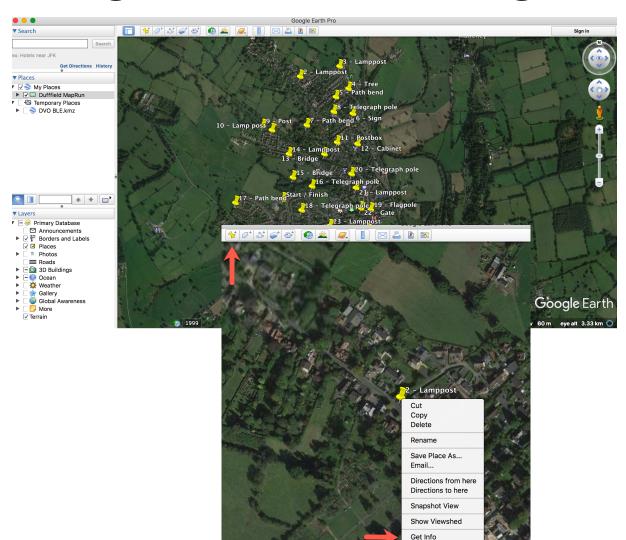

This method was originally used to generate the KML file before the option was available in OOMap. It is best not to use this method now unless it is necessary to locate controls more precisely.

### Guidance:

- Download Google Earth for Windows or Mac
- Zoom in Add Placemark
- Put places in folder under 'My Places': Select, choose Add folder
- Saved locally automatically don't need to sign in
- When complete choose 'Save Place As' to create KML = a list of controls and locations

### Tips:

- As shown here, it may help to add location details when planning, but in the final version each control should just have the number '1', '2', etc
- Select 'Do not automatically tilt when zooming'
- Keyboard short cut 'U' to remove tilt and 'R' to set to North
- "Drop your Gingerbread man":
   Use alongside Google Maps Street view (Street View doesn't always work in Google Earth)
- Make the location as accurate as possible MapRun can locate to c10m

## Step 4. Check controls with MapRun checksites

http://maprunners.weebly.com/maprunf---checksites.html

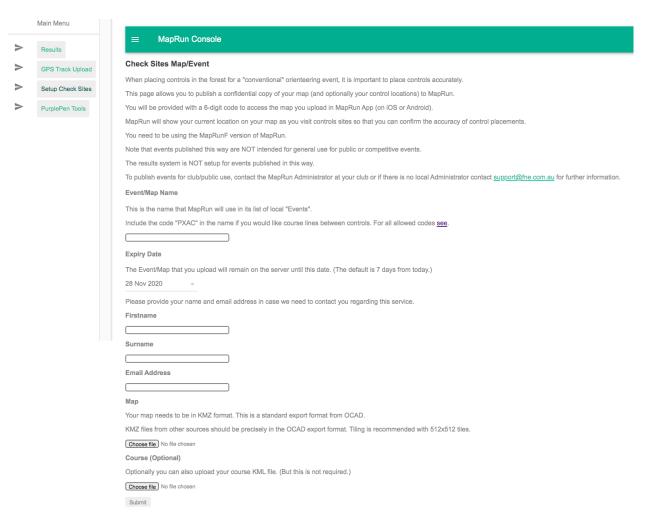

- Checksites lets you publish a confidential event to the server. This is typically used:
  - To test new map and course files to confirm that they are compatible with MapRun, or
  - To publish an event for testing in the field, or
  - To check the placement of "conventional" controls in the field (to ensure they are on the correct feature), or
  - To set up a simple event for your own private use.
- Event/Map Name:
  - USE [placename] PXAS ScoreV60 for a 60 min Score with the V denoting 20 points per control with 10 points per minute deducted if late (that is the standard we usually use)
  - Use [placename] PXAC for linear course
- This feature of MapRun allows you to publish a confidential copy of your map, then use the 6-digit code provided, to access the map.
- CheckSites uses:
  - A map file (in KMZ format)
  - A course file (in KML format)
- Upload via screen on left: http://www.p.fne.com.au/#/checksitesupload

### Gotchas reminder

- KML must contain Start with S1, controls (in order for a linear course) and end with F1
- Separate start and finish sufficiently far apart so that competitors don't run through finish
- Check the precise locations of controls by viewing them on MapRun app version – there may be differences / errors from those in Purple Pen or Google Earth
- Test run(s) essential, use MapRunF Checksites for this

# Tip: There can only be one start/finish control. Adding another moves it. Start/ Do Not Crossing Point: ][ Number Score 10 20 30 40 50 Description

### MORE:

- Try to put controls on north sides of roads etc rather than south sides, particularly if close to buildings as GPS signal is poorer.
- Look out for map corrections early on – Duffield only had the branch railway which was added manually
- Try to avoid amends to Open
   Omaps unless essential since difficult, instead, use the 'Do Not
   Cross: X symbol' to highlight inaccuracies or Crossing Points to encourage people along a particular route

## Step 6. On the day – briefing runners

## A risk assessment should be completed Must mention

- Safety
- Must return to finish to register run
- Maps WILL be missing features
- Scoring and timing: 60-minute time limit, 20 points per control, 10 points deducted per minute late
- Don't pass through finish after start since this could will automatically complete your run
- Smartphone setup see next
- Picking up GPS signals may need to stop, make phone visible, point to South
- How to find relevant event in MapRun F Go to start

### MapRun app:

- Select event from Choose 'Events near me' or 'Events list' for DVO MapRuns under UK, Derbyshire
- GoTo Start will show location with blue dot that will disappear once you start

## Smartphone set up – 'it depends'

NB. You need to enable your phone to run MapRun in the background and ensure GPS is switched on in order to record your location and register controls in MapRun when the phone is 'asleep', i.e. the screen is turned off.

Alternatively, turn the phone/screen on to register controls.

 Android instructions. Battery optimisation needs to be switched OFF for the MapRun app, by choosing Settings, Battery or Settings, Apps Advanced.

Instructions for common phones are on a sheet / check with Dave before you start. You also need GPS turned on.

- iPhones / iOS instructions. You need to turn Background App refresh ON by choosing Settings, General, Background app refresh, then switching it on for MapRun.
- Alternatively, choose Settings, Scroll right down to MapRun and turn Background app refresh on and check 'Allow location while using app'

### Google Pixel

- Go to your smartphone's Settings.
- Tap Apps & notifications Advanced Special app access Battery optimization.
- If the MapRun App is listed as "Not optimized," please tap on it Optimize Done.

### Samsung

- · Please go to your phone settings
- Applications
- Select three dot menu (top right corner)
- Select "Special Access"
- Select "Optimize Battery usage"
- Select the "Apps not optimized".
- Find MapRun on the list and make sure that it is not selected.

#### Huawei

- Please go to your phone settings
- Select "Apps"
- Select "Advanced" (at the bottom)
- Select "Ignore optimizations"
- Press "Allowed" and select "All apps"
- Find Findster on the list and set to "Allow".
- In case you have a Huwaei P30 or P30 Pro, please do this as well: